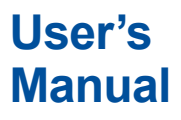

## **DL350 Assistant Software**

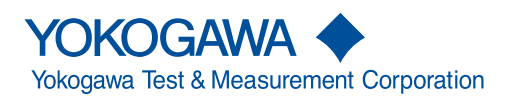

IM DL350-61EN 3rd Edition

This user's manual explains the functions and operating procedures of the DL350 Assistant Software. To ensure correct use, please read this manual thoroughly before beginning operation. After reading this manual, keep it in a safe place.

#### **Notes**

- The contents of this manual are subject to change without prior notice as a result of continuing improvements to the instrument's performance and functionality. The figures given in this manual may differ from those that actually appear on your screen.
- Every effort has been made in the preparation of this manual to ensure the accuracy of its contents. However, should you have any questions or find any errors, please contact your nearest YOKOGAWA dealer.
- Copying or reproducing all or any part of the contents of this manual without the permission of YOKOGAWA is strictly prohibited.

#### **Trademarks**

- Microsoft, Windows, Windows 7, Windows 8, Windows 8.1, and Windows 10 are either registered trademarks or trademarks of Microsoft Corporation in the United States and/or other countries.
- Adobe and Acrobat are either registered trademarks or trademarks of Adobe Systems Incorporated in the United States and/or other countries.
- In this manual, the ® and TM symbols do not accompany their respective registered trademark or trademark names.
- Other company and product names are registered trademarks or trademarks of their respective holders.

#### **Revisions**

- 1st Edition: July 2017
- 2nd Edition: October 2017
- 3rd Edition: December 2017

3rd Edition: December 2017 (YMI) All Rights Reserved, Copyright © 2017 Yokogawa Test & Measurement Corporation

## <span id="page-2-0"></span>**Disclaimers**

By downloading and installing this software, the customer agrees to all of the following disclaimers.

- Yokogawa bears no liability for any problems occurring as a result of downloading or installing this software.
- Yokogawa bears no responsibility for any damage caused directly or indirectly as a result of using this software.
- This software is provided free of charge, however no unlimited warranty against software defects exists, nor is any claim made that the product is free of all defects whatsoever. Also, Yokogawa is not always able to repair defects ("bugs") in, or respond to questions or inquiries about this software.
- Yokogawa reserves all rights to this software, including but not limited to all property rights, ownership rights, and intellectual property rights.

## **Contents**

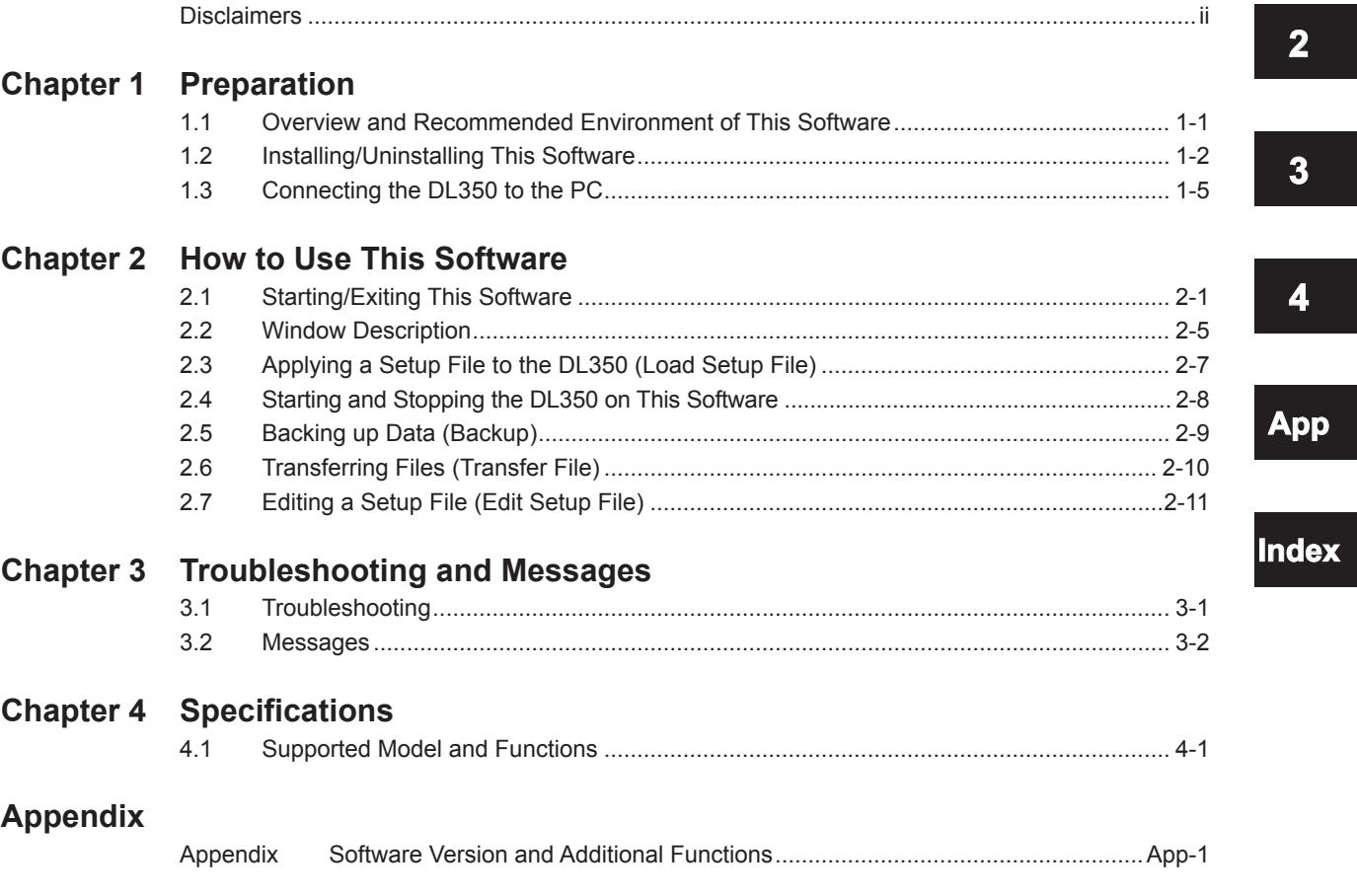

**1**

**4**

## <span id="page-4-0"></span>**1.1 Overview and Recommended Environment of This Software**

#### **Overview**

This software supports setup operations and on-site tasks of the DL350.

You can use this software to perform the functions listed below.

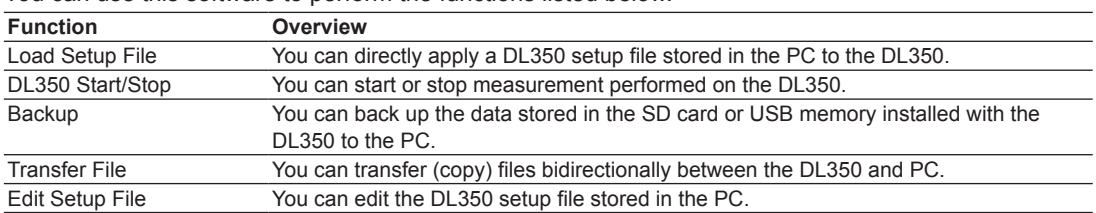

#### **Recommended Environment**

Install this software on a PC having an environment where one of the OSs listed below runs.

#### **OS (Operating System)**

Windows 7 (32-bit/64-bit), Windows 8 (32-bit/64-bit), Windows 8.1 (32-bit/64-bit), and Windows 10 (32-bit/64-bit)

#### **Communication Interface**

USB 2.0 Ethernet 100BASE-TX **1**

## <span id="page-5-0"></span>**1.2 Installing/Uninstalling This Software**

#### **Installing This Software**

The following procedure explains how to install the software on Windows 10. Download the latest version of this software from our website.

- *1.* Turn on the PC and log in to it with administrator privileges.
- *2.* Execute the installation file "setup.exe" downloaded from our website. When the downloaded file is a zip one, uncompress it and then execute "setup.exe."
- *3.* The installation wizard window appears. Click **Next**.

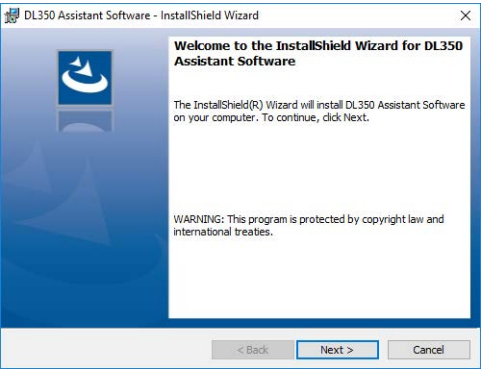

4. A software licensing agreement appears. Review the licensing agreement, click "I accept the terms in the license agreement," and then click **Next**.

If you click "I do not accept the terms in the license agreement," you will not be able to install the software.

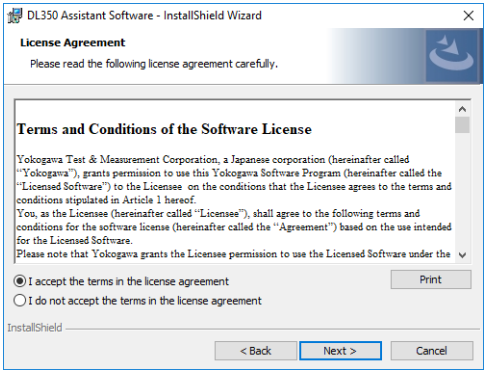

*5.* The user information registration window appears. Enter the **User Name** and **Organization**, and click **Next**.

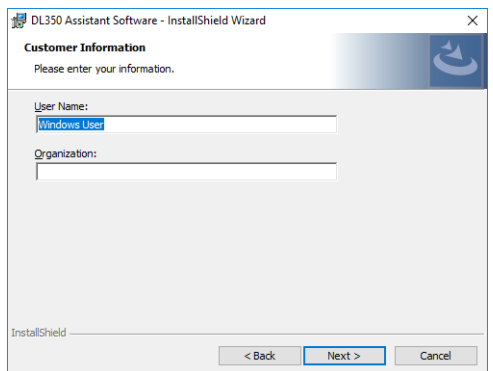

*6.* Select the installation destination, and click **Next**. Click **Change...**, and you can change the destination.

The default setting of the installation directory of this software is shown in the figure below.

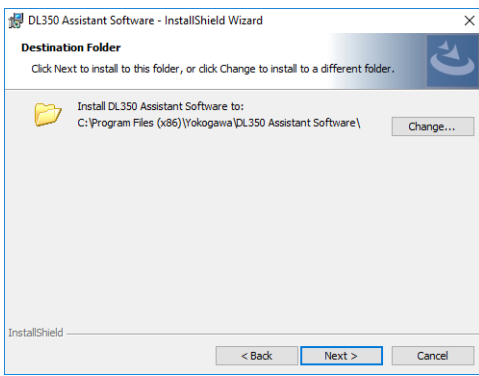

*7.* A window prompting you to start the installation process appears. If there is no problem with the installation settings, click **Install**.

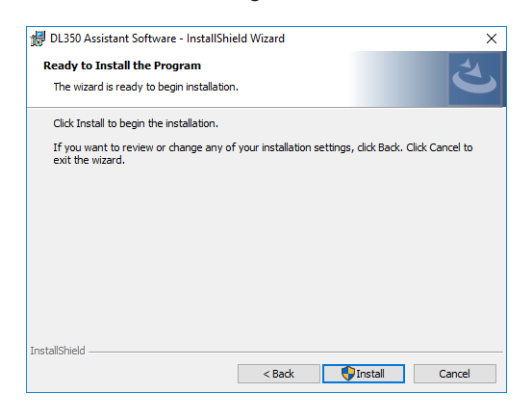

- <span id="page-7-0"></span>*8.* The installation process of this software starts. The User Account Control window appears in the middle of the installation process. Click **Yes**.
- *9.* When the software installation has finished normally, the window below appears. Click **Finish**.

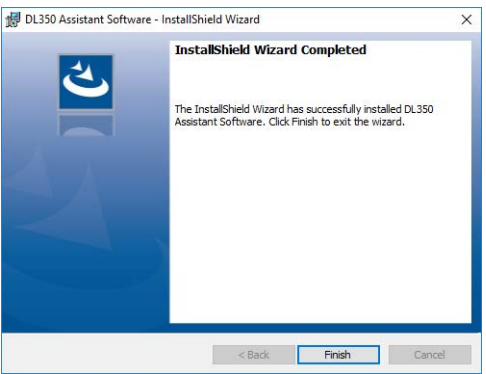

When the installation process has finished, a **Yokogawa** folder is created in the Windows start menu. Under the folder, a shortcut to **DL350Assistant** is added. A shortcut icon is also created on the desktop.

#### **Uninstalling This Software**

- Windows 10: You can uninstall the software in one of the ways below.
- Windows 7, Windows 8, Windows 8.1: You can use Control Panel to uninstall the software.
- The following procedure explains how to uninstall the software on Windows 10.

#### **Using Apps & features to Uninstall the Software**

- **1.** Click  $\pm$  (Start button) in the lower left of the screen, and select Settings.
- *2.* On the Settings window, select **System** and then **Apps & features**.
- *3.* Select **DL350 Assistant Software** from the app (program) list, and click **Uninstall**.
- *4.* A dialog appears for you to confirm whether to uninstall the software. Click **Uninstall**. To cancel the uninstallation process, click any area outside the confirmation dialog.
- *5.* The User Account Control window appears in the middle of the uninstallation process. Click **Yes**. The uninstallation process continues.

#### **Using Control Panel to Uninstall the Software**

- 1. Click **H** (Start button) in the lower left of the screen, and select **Control Panel** under the **Windows System**.
- *2.* Click **Programs and Features** on the Control Panel window.
- *3.* On the Programs and Features window, select **DL350 Assistant Software** and click **Uninstall**.
- *4.* A window appears for you to confirm whether to uninstall the program.

To uninstall it, Click **Yes**. The software is uninstalled.

Click **No** to cancel the uninstallation process.

The User Account Control window appears in the middle of the uninstallation process. Click **Yes**. The uninstallation process continues.

## <span id="page-8-1"></span><span id="page-8-0"></span>**1.3 Connecting the DL350 to the PC**

Connect your PC to the DL350 via USB or Ethernet.

This software can be used to communicate to only a single DL350 simultaneously.

For details on how to connect them, see the DL350 User's Manual, IM DL350-17EN (pdf file).

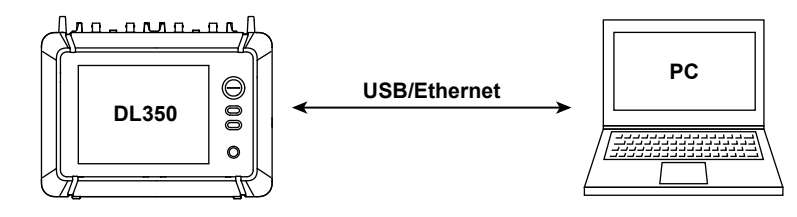

#### *Note*

A dedicated USB driver (YKMUSB) or IVI driver (VISA) is necessary to connect the DL350 to the PC via USB. You can download the dedicated USB driver (YKMUSB) and installation manual from the following URL:

**http://www.yokogawa.com/jp-ymi/tm/F-SOFT/**

After downloading them, install the USB driver, following its installation manual.

#### **DL350 Firmware and Software Version Compatibility Table**

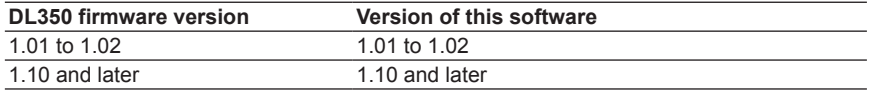

**1**

## <span id="page-9-1"></span><span id="page-9-0"></span>**2.1 Starting/Exiting This Software**

#### **Starting the Software**

- *1.* Turn on the DL350 connected to the PC.
- *2.* Double-click the DL350Assistant icon on the desktop. This software starts. The window shown in the figure below appears by default.

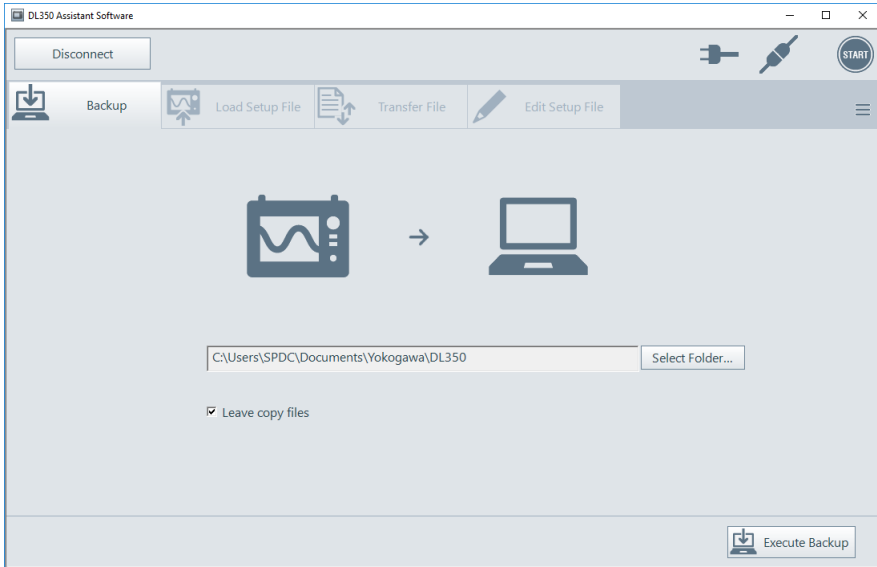

#### *Note*

• After starting the software on the USB-connected DL350, the DL350 is automatically searched to start communication. When multiple DL350s are connected through a USB hub and others, communication to the first found one is started.

When the DL350 is connected via Ethernet, or when it is done via USB after the software is started, no DL350 is automatically searched. For details, see "Starting Communication to the DL350" on page 2-2.

• Restarting this software brings up the window of the function selected on the function selection tab at the time of the last exit process. For the function selection tabs, see section [2.2,](#page-13-1) "[Window Description.](#page-13-1)"

**2**

## <span id="page-10-0"></span>**Starting Communication to the DL350**

#### **Connection via USB (Automatic Search)**

After starting the software, the DL350 is automatically searched to start communication. When multiple DL350s are connected through a USB hub and others, communication to the first found one is started.

To cancel communication, click **Disconnect**.

When the DL350 to communicate is changed, or when no DL350 has been automatically searched, search the target DL350 using the procedure in "Connection via Ethernet (Search)" described later.

| DL350 Assistant Software |                                                                                                    | - | о<br>$\times$                                             |
|--------------------------|----------------------------------------------------------------------------------------------------|---|-----------------------------------------------------------|
| <b>Disconnect</b>        |                                                                                                    |   | II START                                                  |
| 凹<br>Backup              | $ -$<br>$\overline{\phantom{a}}$<br>Load Setup File<br><b>Transfer File</b><br>Edit Setup File<br>$=$<br>$=$<br>$\sim$ |   | $\overline{\phantom{a}}$<br>$\overline{\phantom{a}}$<br>_ |
|                          |                                                                                                    |   |                                                           |

**Display of the communication state (communicating)**

#### **Connection via Ethernet (Search)**

- *1.* Click **Connect to DL350...** in the upper left of the window.
	- A search window appears.
	- When communication to the DL350 has been already established, follow step 4 to disconnect the communication temporarily, and then click **Connect to DL350...**

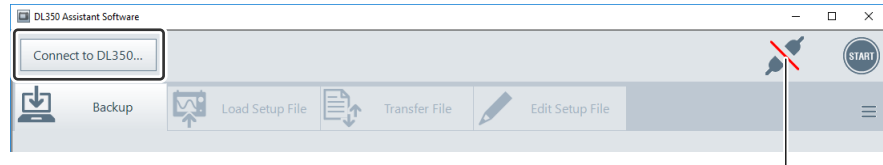

**Display of the communication state (disconnecting)**

*2.* Specify search conditions, and click **Search**. A search result list appears.

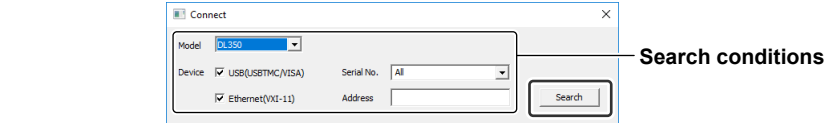

#### **Search conditions**

- **Model:** Fixed to DL350.
- **USB(USBTMC/VISA):** Select this box to search USB-connected DL350s.
- **Ethernet(VXI-11):** Select this box to search Ethernet-connected DL350s.
- **Serial No.:** Select the serial number of the USB-connected DL350 from the pull-down menu. When you do not specify a serial number, select **All**\*.
	- \* When **All** (default setting) is selected, the search result list of USB-connected DL350s appears without the click of **Search**.
- **Address:** Enter the IP address of the Ethernet-connected DL350 in text format. When you do not specify an IP address, keep this field blank.

<span id="page-11-0"></span>*3.* Click the DL350 to communicate to select it, and click **Connect**. This starts communication to the DL350 and changes the display of the communication state to communicating.

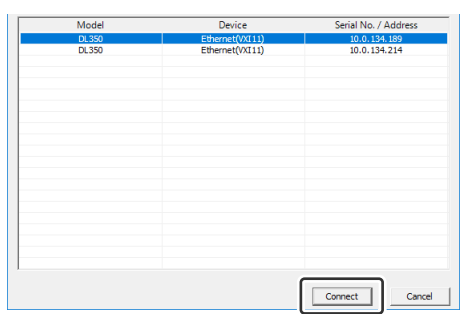

*4.* To stop communication, click **Disconnect**.

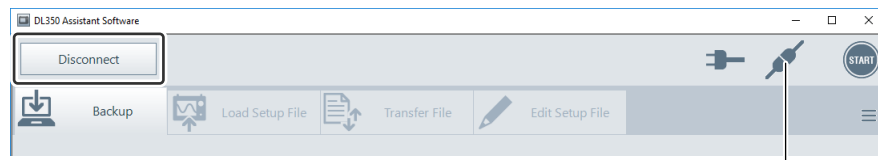

**Display of the communication state (communicating)**

#### **Changing Settings of This Software**

Show or hide the **Edit Setup File** tab, and change the display language of this software. For **Edit Setup File**, see section [2.7](#page-19-1), ["Editing a Setup File \(Edit Setup File\).](#page-19-2)"

*1.* Click the menu button in the upper right of the window, and click **Setting** among the displayed menus.

The Setting window appears.

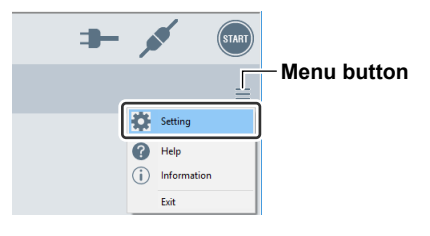

*2.* Set the items, and click **OK**.

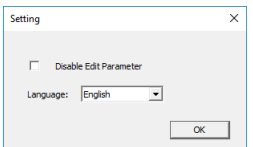

- **Disable Edit Parameter:** Select this box to hide the **Edit Setup File** tab.
- Language: Click  $\blacktriangleright$ , and select Japanese or English as a display language. When you have changed the display language, restart the software.

#### <span id="page-12-0"></span>**Displaying Help of This Software**

Display the User's Manual of this software (PDF file). The PC should have software such as Adobe Reader installed, which you can use to browse PDF files.

Click the menu button in the upper right of the window, and click **Help** among the displayed menus.

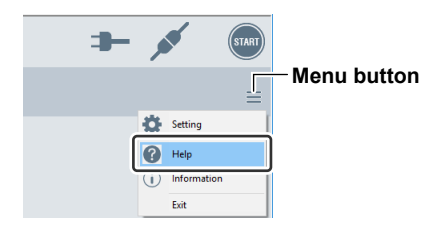

#### **Displaying the Version Information of This Software**

*1.* Click the menu button in the upper right of the window, and click **Information** among the displayed menus.

The version information of this software is displayed.

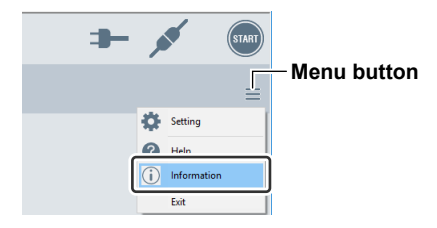

*2.* To exit the display of the version information, click **OK**.

#### **Exiting the Software**

To exit this software, click the menu button in the upper right of the window, and click **Exit** among the displayed menus.

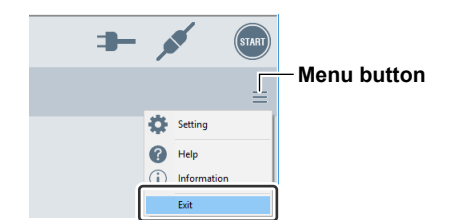

## <span id="page-13-1"></span><span id="page-13-0"></span>**2.2 Window Description**

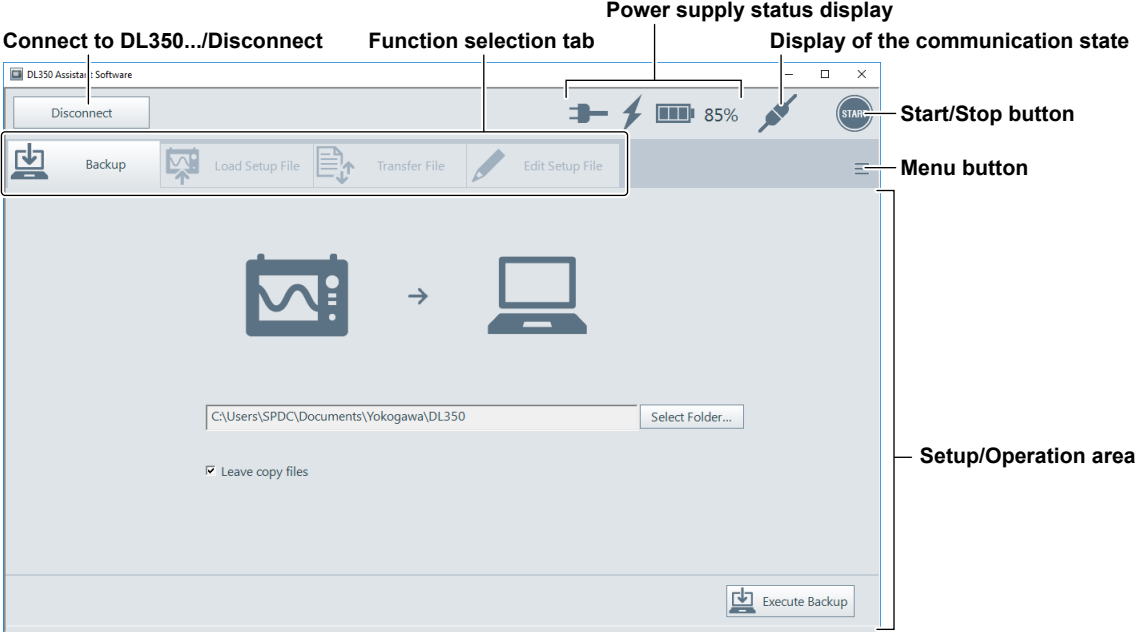

#### **Connect to DL350.../Disconnect**

To search the DL350 to communicate, or connect/disconnect it, use this button. For details, see "Starting Communication to the DL350" on page 2-2.

#### **Function Selection Tab**

- Select the functions of this software. For details, see the following sections:
- 2.3 Applying a Setup File to the DL350 (Load Setup File)
- 2.5 Backing up Data (Backup)
- 2.6 Transferring Files (Transfer File)
- 2.7 Editing a Setup File (Edit Setup File)

#### **Power Supply Status Display**

The status of the power supply used by the connected DL350 is displayed at the top of the screen.

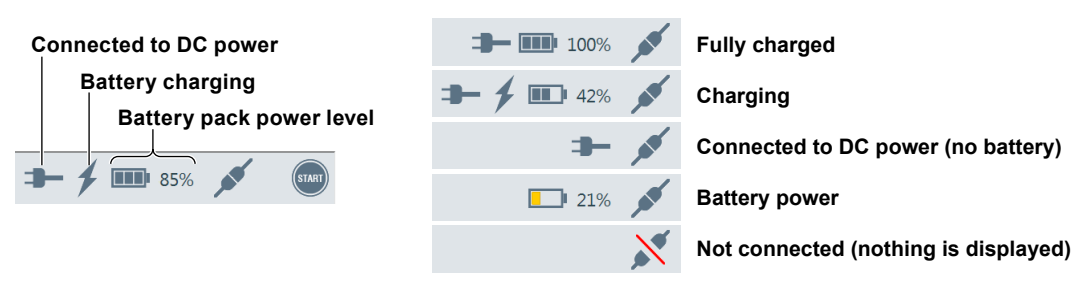

#### **Battery Status Display**

The battery level is displayed using three lines and colors. The percentage is displayed to the right.

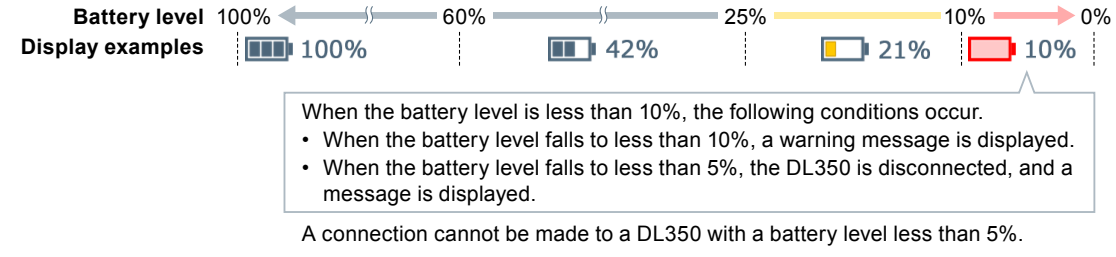

#### <span id="page-14-0"></span>**Display of the Communication State**

Display the state of communication to the DL350. For details, see "Starting Communication to the DL350" on page 2-2.

#### **Start/Stop Button**

Start or stop the measurement performed on the communicating DL350. For details, see section [2.4](#page-16-1), ["Starting and Stopping the DL350 on This Software.](#page-9-1)"

#### **Menu Button**

Display the menus of the software. For details, see page 2-3 to 2-4.

#### **Setup/Operation Area**

Display the setting items and operation buttons of the function selected in a function selection tab.

#### *Note*

You can change the size of a screen (window) of this software by dragging its frame. A size smaller than the default one is unavailable. Even after you exit the software, the changed size of the window remains unchanged.

## <span id="page-15-1"></span><span id="page-15-0"></span>**2.3 Applying a Setup File to the DL350 (Load Setup File)**

You can directly apply a DL350 setup file stored in the PC to the DL350. Since the settings and system mode of the DL350 are changed according to the applied setup file, you can start measurement immediately.

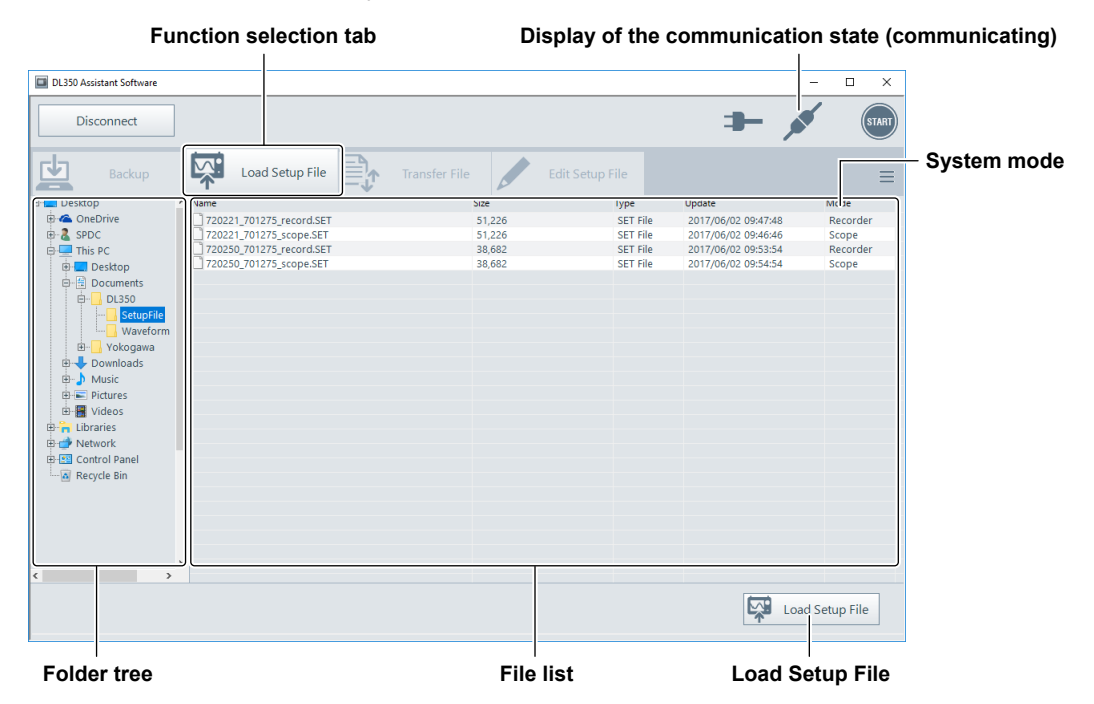

- *1.* Start communication to the DL350 that the setup file will be applied to. For how to start communication, see "Starting Communication to the DL350" on page 2-2.
- *2.* Click the **Load Setup File** function selection tab. A folder tree and file list appear.
- *3.* From the folder tree, select the folder in the PC where the setup file is stored. The setup file (with the .SET extension) in the selected folder appears in the file list.
- *4.* Select the setup file in the file list, and click **Load Setup File**.

This applies the setup file to the DL350 and changes the DL350 system mode (scope mode/recorder mode) to the one of the setup file. You can check the system mode of the setup file in the **Mode** column of the file list in advance.

- The application of the setup file overwrites the existing DL350 settings, resulting in the loss of those settings. We recommend that you save the existing DL350 settings in a setup file (with the .SET extension) in advance.
- If the module configuration inserted into the DL350 differs from the one of the setup file, the message "**The module configuration is different.**" appears. Upon a click on **OK**, only module settings without differences are applied and the ones with differences are not. To cancel the application, click **Cancel**.
- To check the module configuration of the setup file, load the setup file to display **Overview** by using the **Edit Setup File** function. For details, see section [2.7](#page-19-1), ["Editing a Setup File \(Edit Setup File\)](#page-19-2)."

## <span id="page-16-1"></span><span id="page-16-0"></span>**2.4 Starting and Stopping the DL350 on This Software**

You can start or stop measurement performed on the DL350.

- *1.* Start communication to the DL350 you want to operate. For how to start communication, see "Starting Communication to the DL350" on page 2-2.
- *2.* Click **START** in the upper right of the window to start measurement. During the measurement, the display of the Start/Stop button changes to **STOP**.

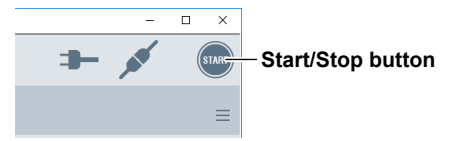

*3.* To stop the measurement, click **STOP**.

## <span id="page-17-0"></span>**2.5 Backing up Data (Backup)**

You can back up the data stored in the SD card or USB memory installed with the DL350 to the PC.

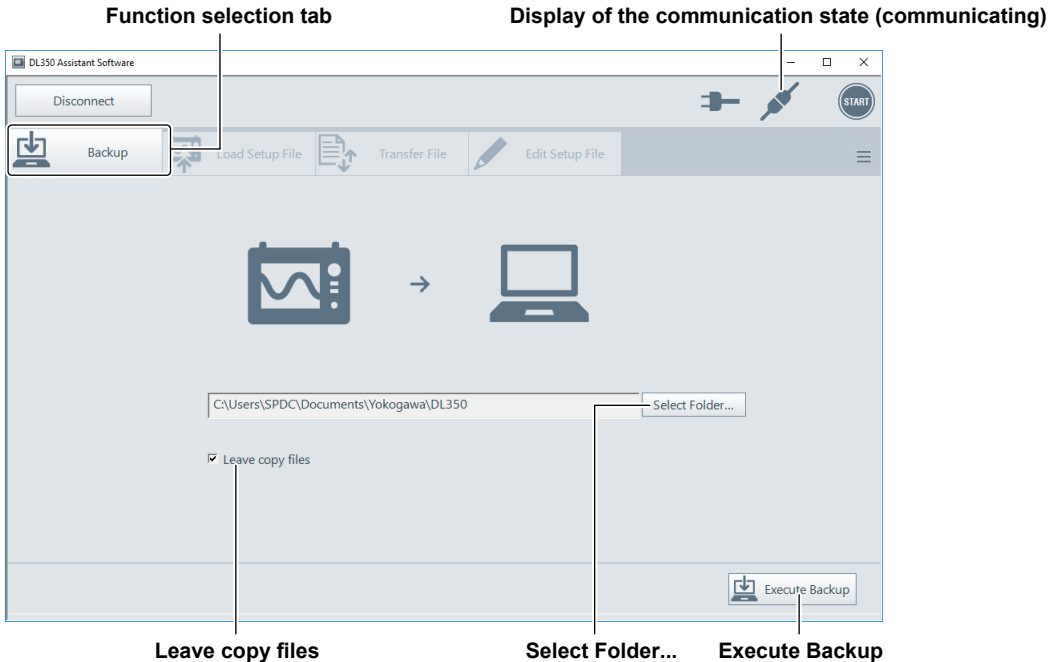

- *1.* Start communication to the DL350 from which the data will be backed up. For how to start communication, see "Starting Communication to the DL350" on page 2-2.
- *2.* Click the **Backup** function selection tab.
- *3.* Click **Select Folder...**, select a destination location where the backup data will be saved, and click **OK**.

A default destination is Yokogawa>DL350 created in the Documents folder of the PC.

- *4.* To leave the data stored in the DL350 after the backup process, select the **Leave copy files** box.
- *5.* Click **Execute Backup.**

When the backup process starts, a dialog box appears for you to see its progress.

*6.* To stop the backup process, click **Cancel** displayed in that dialog.

- One backup operation backs up the data of all storage media installed with the DL350 (except for a network drive). When two USB memories are installed, two folders "USB,0" and "USB,1" are created as destinations, with data backed up in each folder.
- When the folder with the same name already exists as the destination of backup data, a data file is saved in that folder. For the data file with the same name existing in that folder, the software checks the sizes and creation dates of both that data file and backup data. When they are the same, the data file is not overwritten with the backup data. When they are different, the backup data is saved with a serial number added to the end of the data file name.

## <span id="page-18-0"></span>**2.6 Transferring Files (Transfer File)**

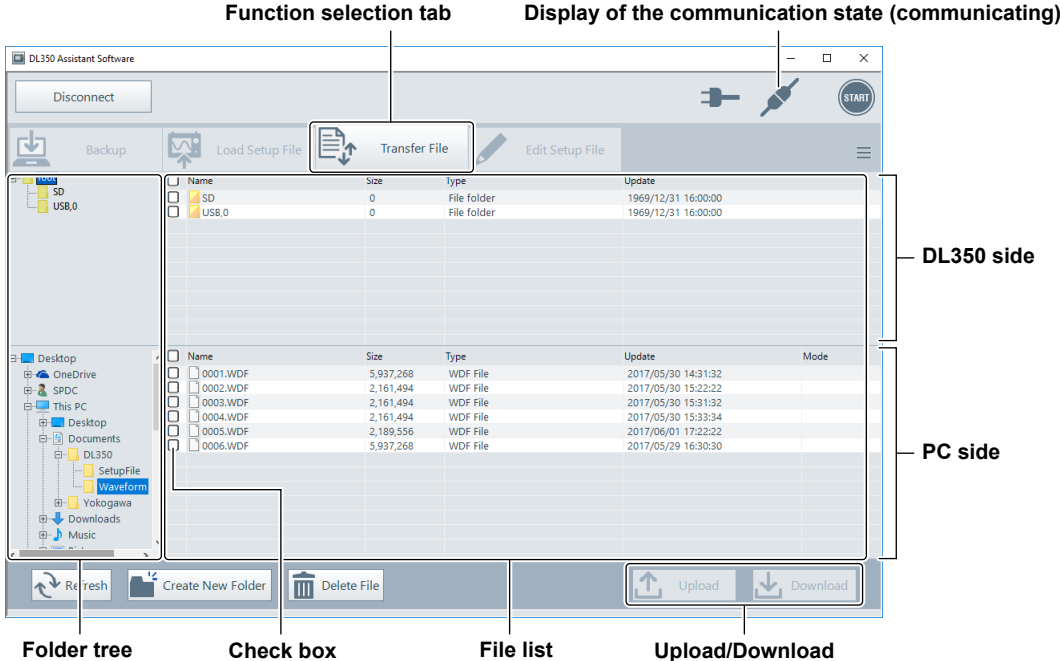

You can transfer (copy) files bidirectionally between the DL350 and PC.

*1.* Start communication to the DL350 from or to which the file will be transferred. For how to start communication, see "Starting Communication to the DL350" on page 2-2.

- *2.* Click the **Transfer File** function selection tab. The folder tree and file list of the DL350 appear in the upper half of the window, and those of the PC in the lower half.
- *3.* In the folder tree, click a folder to select it. Files contained in the selected folder appear in the file list.
- *4.* In the file list, click the check box of a target file to select the file.
	- You can select multiple files.
	- The file list including the file of the last selected check box becomes active.
- *5.* Check locations from and to which the file will be transferred.
	- The active file list is a source location from which it will be transferred. All files selected in the source will be transferred.
	- The folder selected in the inactive folder tree is a destination location to which it will be transferred.
- *6.* Click **Upload** or **Download** to start a transfer process.

You can click **Upload** when the file list of the PC is active and clink **Download** when that of the DL350 is active.

- Click **Refresh** to refresh the active file list.
- Click **Create New Folder** to create a new folder in the active file list.
- Click **Delete File** to delete the file selected in the active file list.
- Right-click a file and select **Rename** in the file list to enable you to rename the file (only on the PC side).
- Drag and drop a file to enable you to transfer it between the file lists of the DL350 and PC.

## <span id="page-19-1"></span><span id="page-19-0"></span>**2.7 Editing a Setup File (Edit Setup File)**

<span id="page-19-2"></span>You can edit the DL350 setup file stored in the PC.

For the editable setting items, see "Setting Items" on page 2-12.

In advance, save the setup file (with the .SET extension) on the DL350, and then use Transfer File to transfer it to the PC.

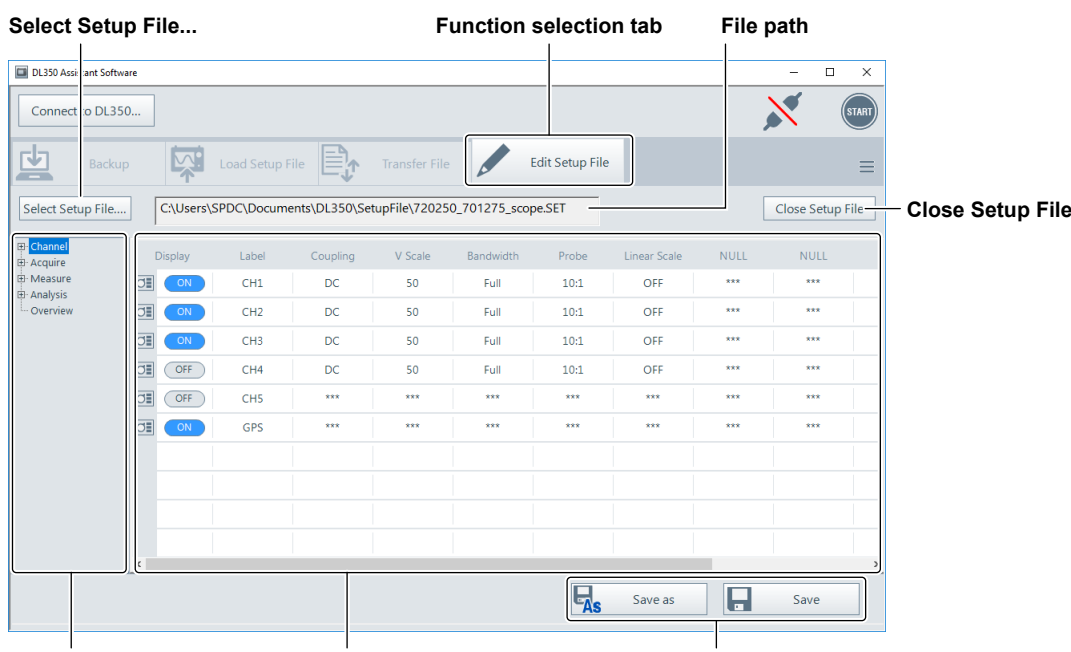

#### **Setting category <b>Edit area Save as/Save**

- *1.* Click the **Edit Setup File** function selection tab.
- *2.* Click **Select Setup File...**, select the setup file you want to edit, and click **Open**.
	- The setup file is loaded, and the setting items appear in the edit area.
	- You can also load the setup file by dragging and dropping it to the edit area.
- *3.* Select a setting category, and edit the setting items in the edit area.
	- Setting category: Click a setting category to change the setting items in the edit area. Click  $\mathbf \mathbf \Psi$  to display the details on the category in tree format. Click  $\mathbf \Psi$  to hide the details.
	- Edit area: Edit settings. For the operating procedure, see "Common Operations" on page 2-13.
	- After any setting is edited, "\*" is added to the end of the file name represented in a file path.
- *4.* Click **Save as** or **Save** to save the edited setting.
	- When you have clicked **Save as**, on a confirmation window, specify a destination location and file name and click **Save**.
	- To close the setup file without saving it, click **Close Setup File**. When the setup file has been edited, a message appears asking you whether to save it. Click **No**.

- When you get a message saying "**Cannot start in this setting. Save this setting?**" in saving the setting, one or more setting items have errors. Check one of the error discriptions displayed under the message. To save this setting without any change, click **Yes**. To change this setting, click **No**, make changes to it, and then try to save it again. For details on errors, see section [3.2,](#page-24-1) ["Messages.](#page-24-2)"
- The setup file edited on this software can be applied to the DL350 with the **Load Setup File** function. For details, see section [2.3,](#page-15-1) "[Applying a Setup File to the DL350 \(Load Setup File\)](#page-9-1)."

#### <span id="page-20-0"></span>**Setting Items**

Setting items and setting information depend on the system mode and module configuration of the DL350.

For details on the setting items, see the following chapters of the DL350 User's Manual, IM DL350- 01EN (pdf file):

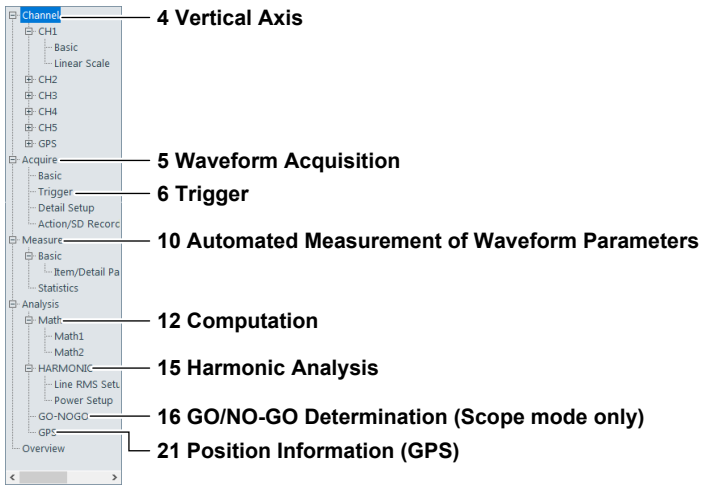

#### **Setting Information List (Overview)**

Click **Overview** as a setting category to enable you to list the information of the setup file loaded into the software. You can also check a module configuration.

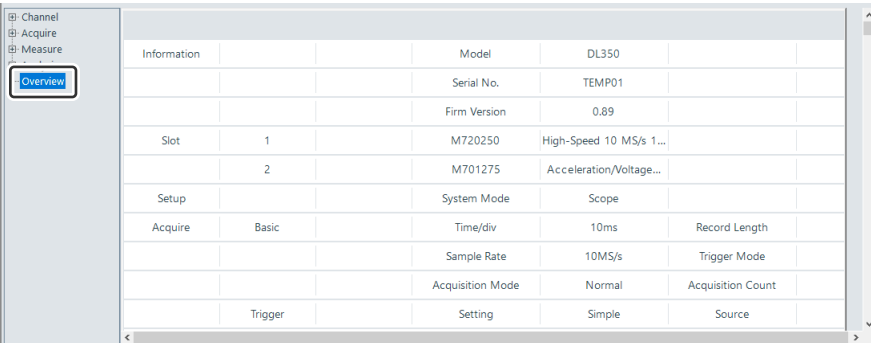

#### *Note*

To make it easier to edit the setup file, this software enables you to mainly edit setting items required for measurement on the DL350. Configure setting items, which cannot be edited on this software, on the DL350 directly.

### <span id="page-21-0"></span>**Common Operations**

This section explains the operating procedure common to edits of a setup file.

#### **Rotary Slider**

Click near a setting value on a scale or click  $\bigcirc$  to change the value.

The setting value appears in the center of the rotary slider. Working together this behavior, the indicator of the scale also points to the value. You can also change the setting value by dragging any point within a selection frame to right and left.

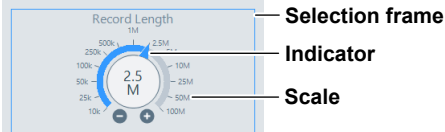

#### **Selection Button**

Click a setting value to select it. You can select only one button among choices.

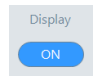

#### **Spin Box**

Click  $\bullet$  or  $\bullet$  to change a setting value. You can also click a text box to enter text.

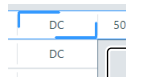

#### **Spin Box with the Slider**

The minimum value and maximum value of the setting value are displayed on the slider. Click  $\bigcirc$  /  $\bigcirc$  or click the slider to change the setting value. You can also click a text box to enter text.

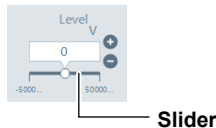

#### **Drop-down List**

Click a setting field to display available choices. Click a setting value among the displayed choices to select it.

A scroll bar appears for many choices. You can drag the scroll bar to see hidden choices of the list.

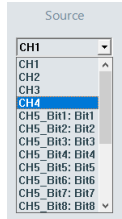

**2**

#### <span id="page-22-0"></span>**Entering Text**

Click a text box to enable you to directly enter a setting value or string on the keyboard.

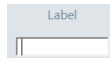

#### **ON/OFF Button**

After each click, the display switches to ON or OFF.

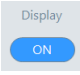

#### **Setting Window in Tabular Form**

Click a setting item cell to display an operation part including appropriate setting information. You can operate this part as you do in each operation part listed above. You can right-click to copy and paste the setting information.

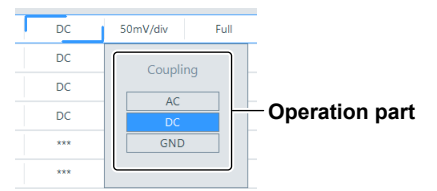

You can select multiple cells of the same setting item to change their setting information at a time. Use the following procedure to do that:

*1.* Click-and-hold a cell and drag it in a lower or upper direction. In this process, you cannot exclude some cells existing on the way to the direction.

You see an operation part including appropriate setting information. The setting information of the first clicked cell is selected.

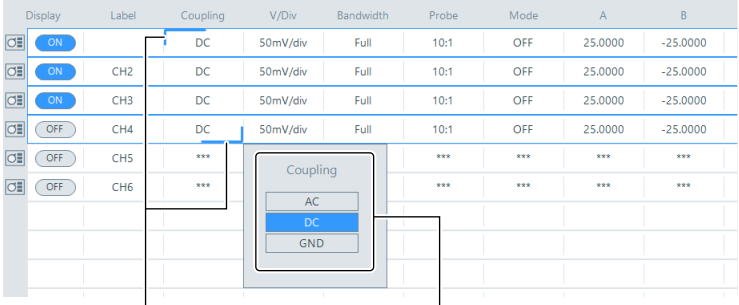

**Multiple cells selected Operation part**

*2.* Change the setting information.

Cells with the setting information the same as that of the first clicked cell are changed at a time. Cells with the setting information different from that of the first clicked cell are not changed.

## <span id="page-23-0"></span>**3.1 Troubleshooting**

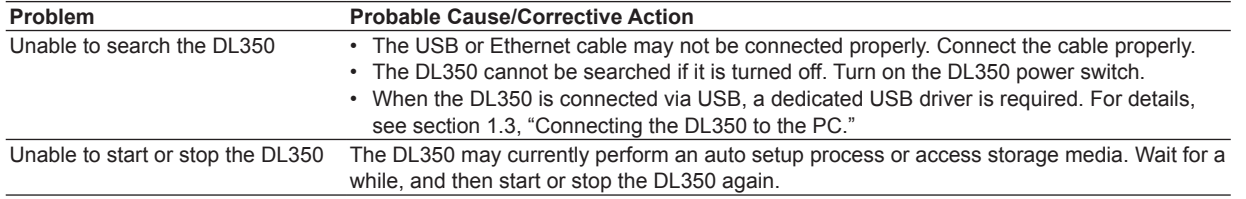

# <span id="page-24-1"></span><span id="page-24-0"></span>**3.2 Messages**

<span id="page-24-2"></span>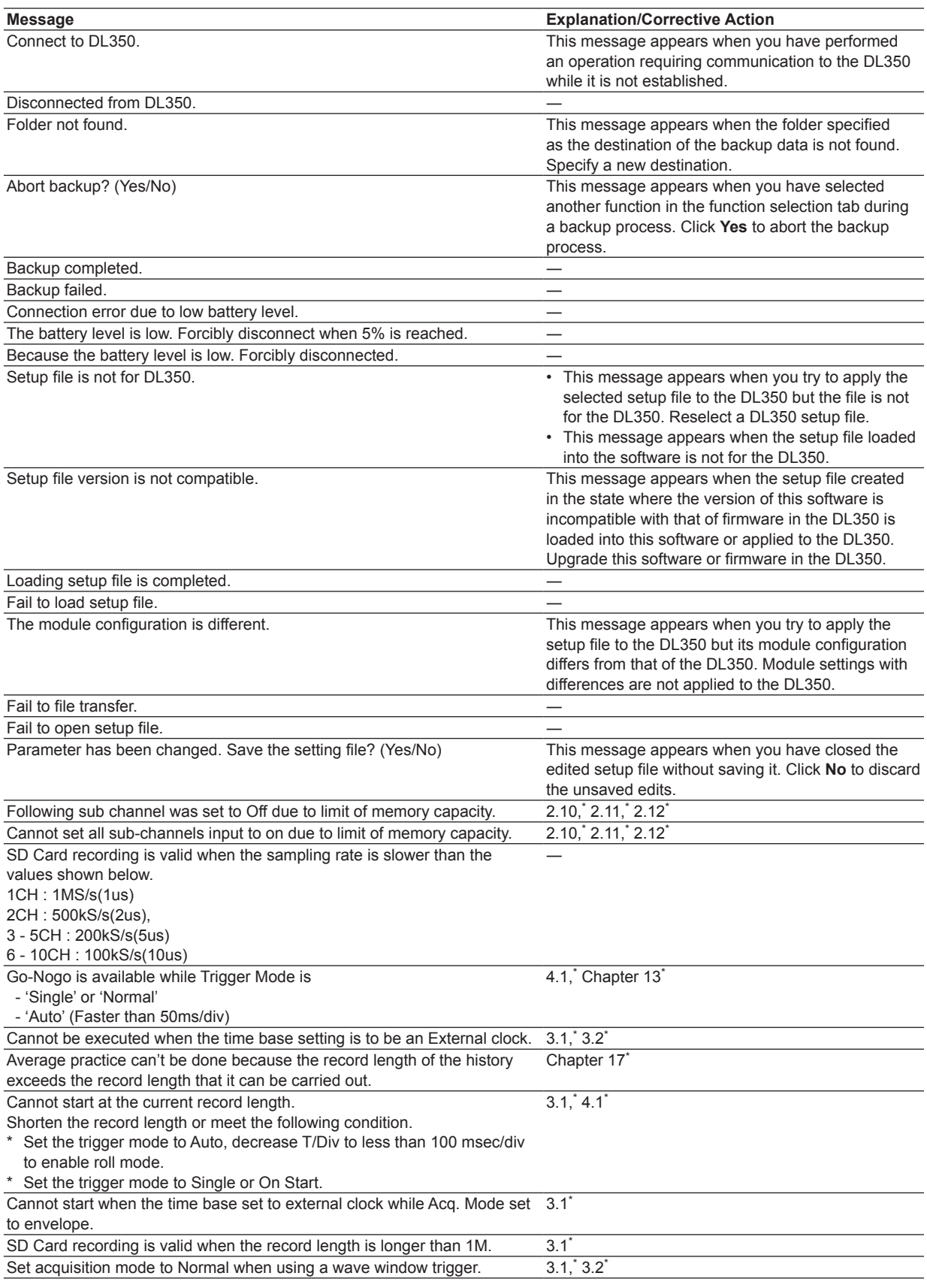

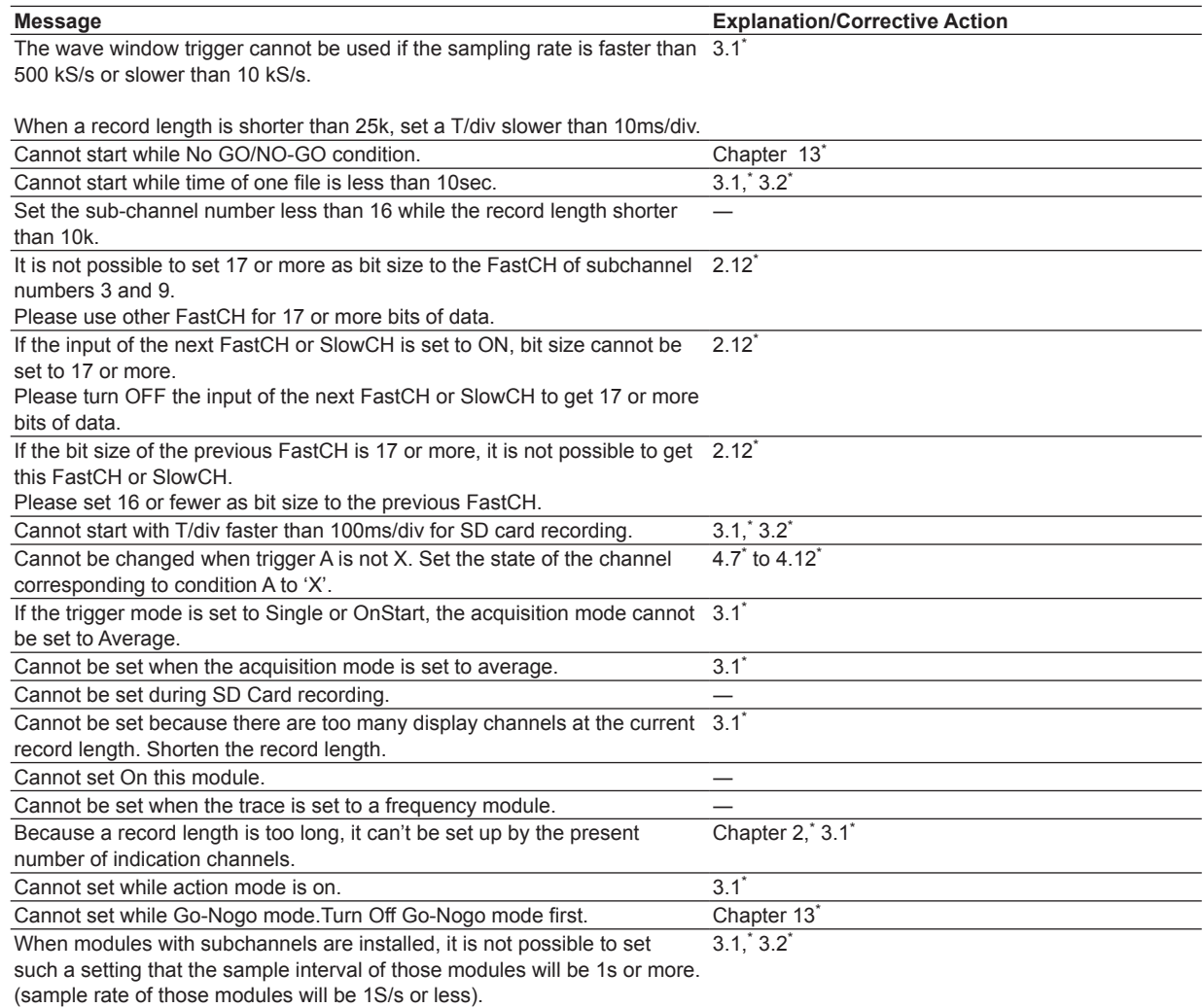

\* See the appropriate chapters and sections of the DL350 User's Manual, IM DL350-02EN (pdf file).

## <span id="page-26-0"></span>**4.1 Supported Model and Functions**

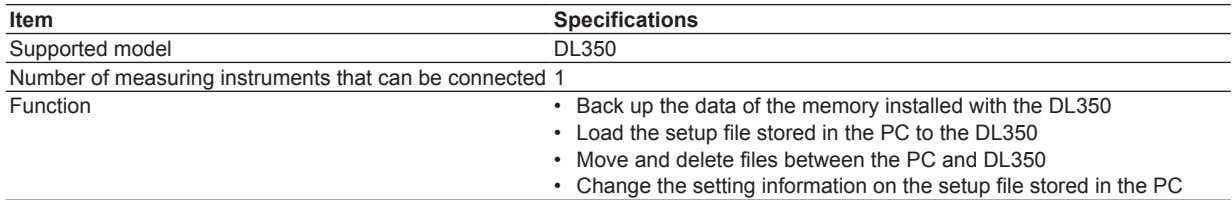

## <span id="page-27-0"></span>**Appendix Software Version and Additional Functions**

The table below shows the software versions and the corresponding added functions. If the software is not of the newest version, you will not be able to use all the functions covered in this manual.

For how to check the version information of this software, see "Displaying the Version Information of This Software" on page 2-4.

#### **Software Versions and the Main Functions That Have Been Added**

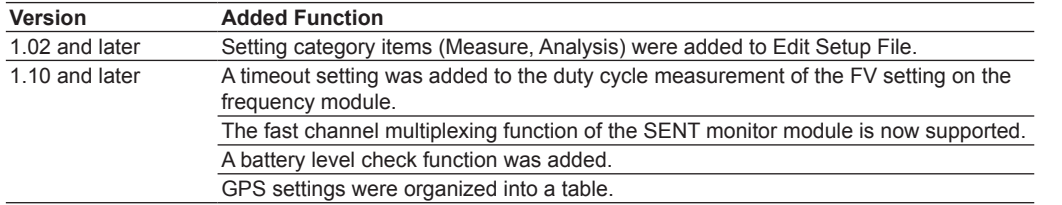

# <span id="page-28-0"></span>Index

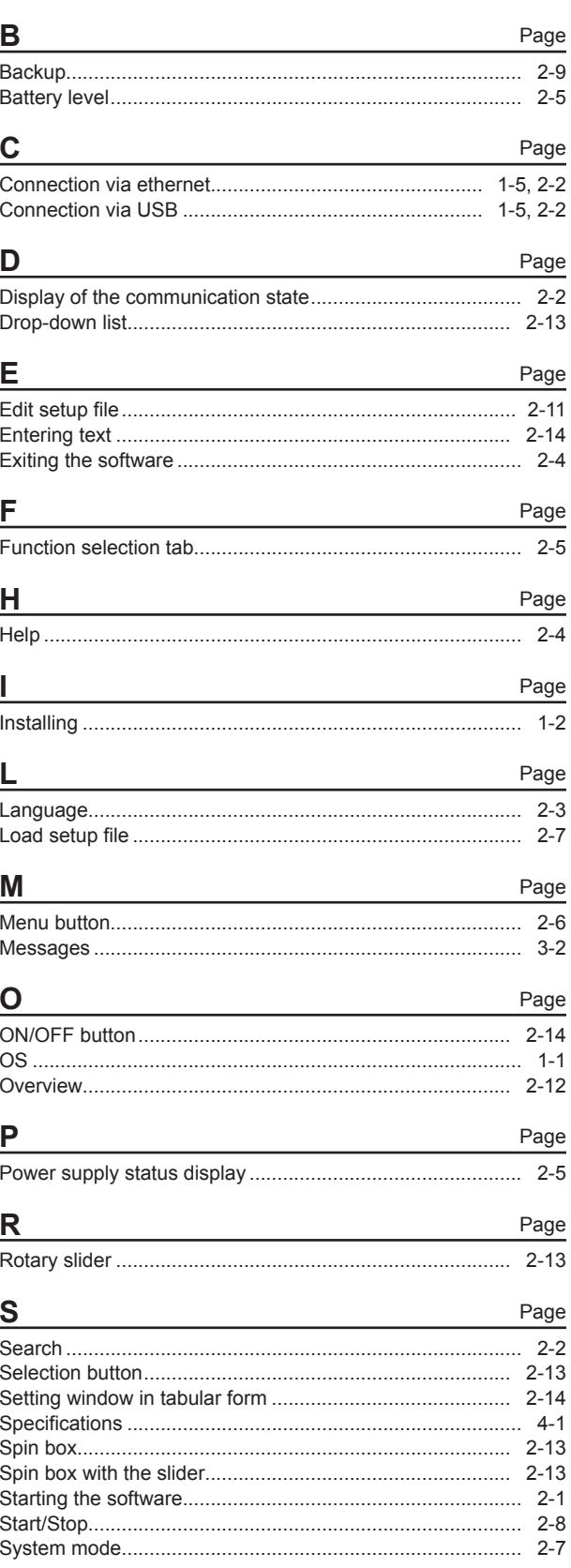

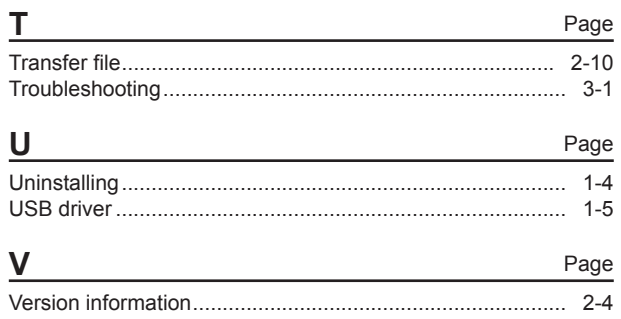